# Cadastro CIEE – PASSO A PASSO

1º Acessar https://web.ciee.org.br/login e, se não for cadastrado, ir ao painel à direita na opção Estudante – Cadastre-se

 $C \subseteq$ 

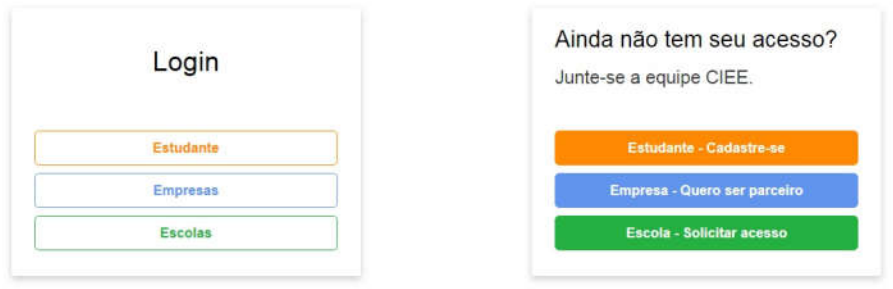

Politica de Privacidade | Manuais e Documentos | Trabalhe Conosco

#### 2º Preencher seus dados pessoais, depois, no canto inferior direito clicar em próximo.

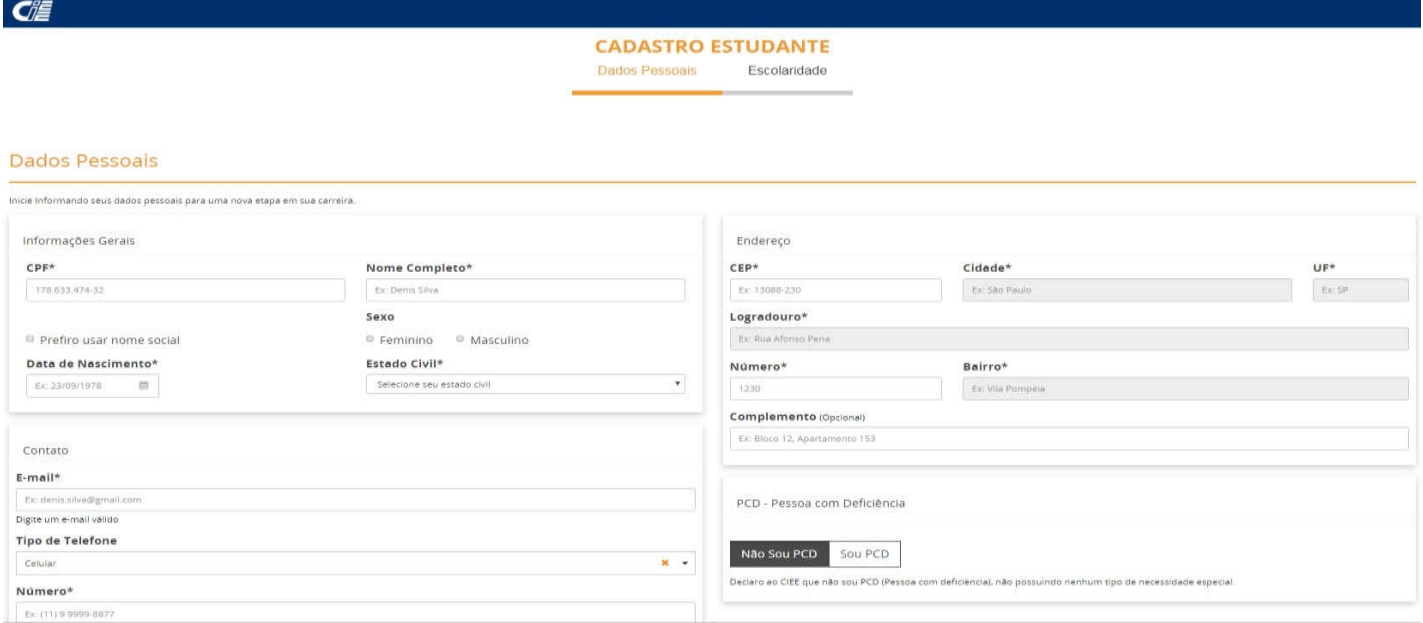

## 3° Selecionar o seu nível de ensino (Técnico ou Superior)

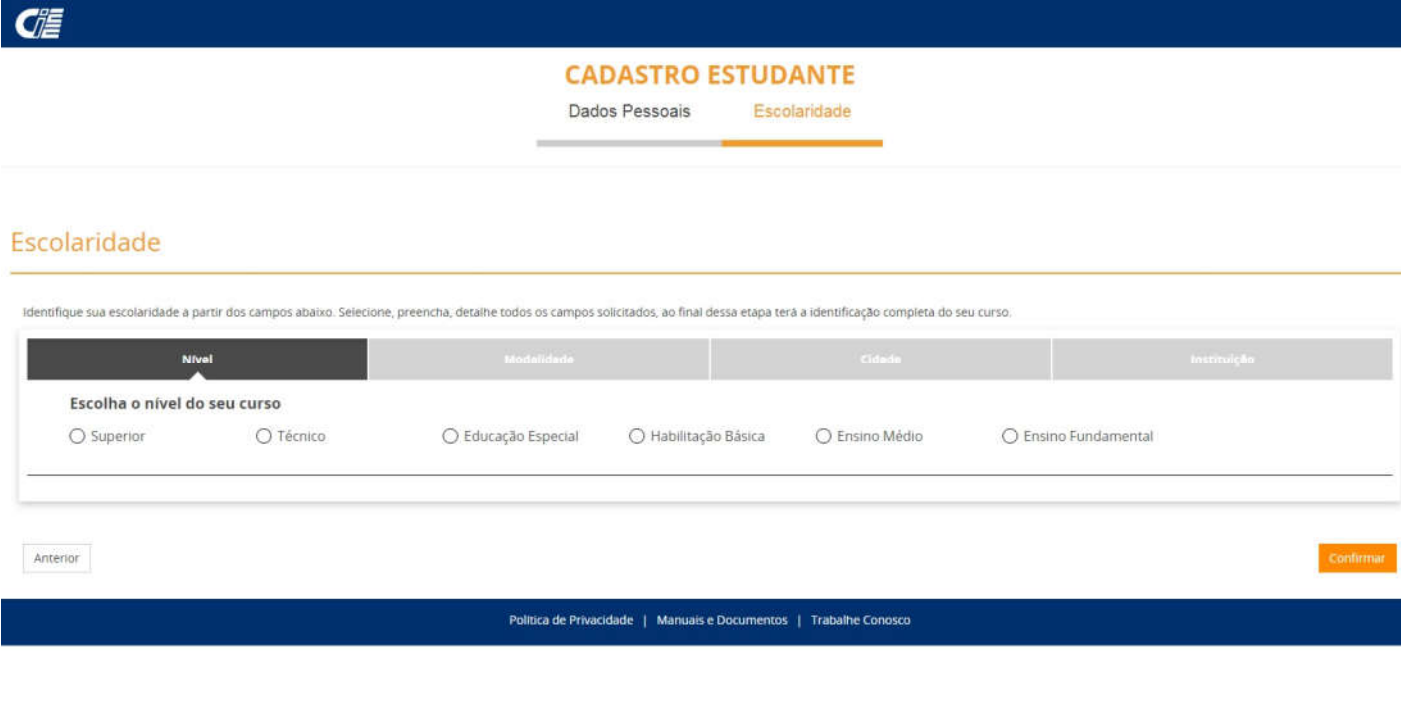

### 4º Escolher a modalidade: **Ead** para Técnico em Aquicultura e **Presencia**l para os demais cursos.

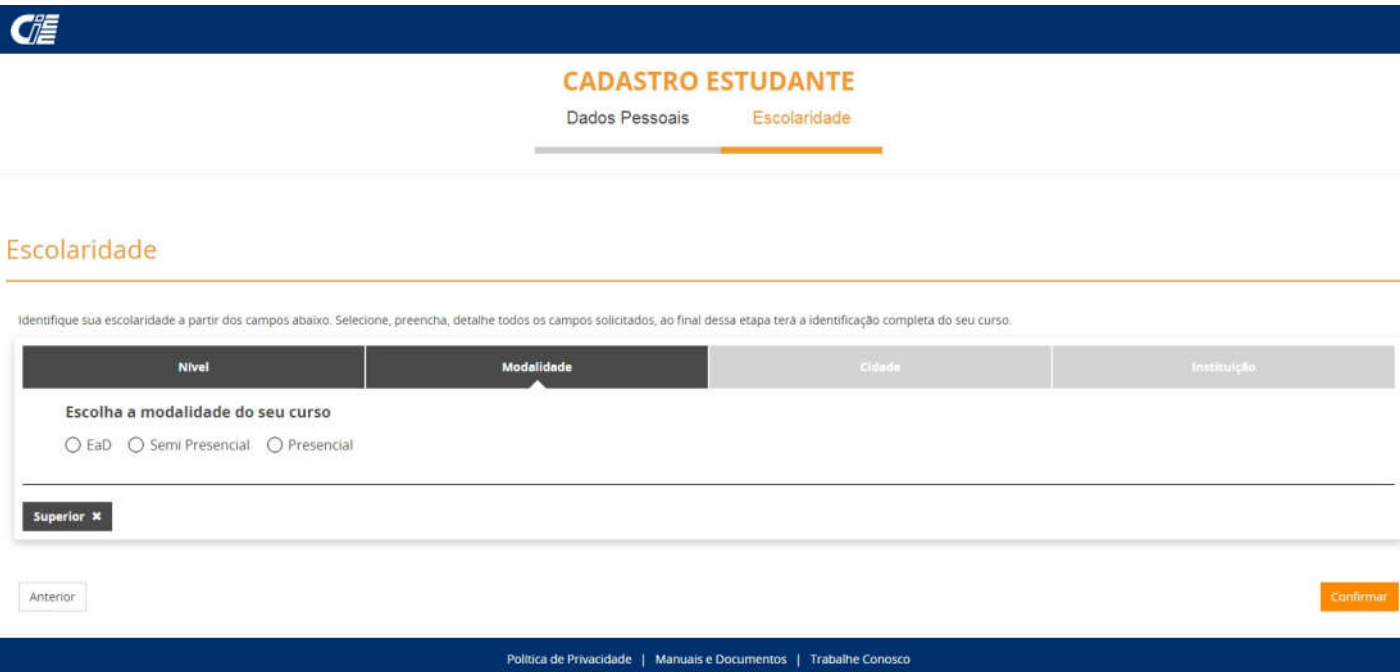

### 5º No filtro "cidade", escrever **CARAGUATATUBA.**

Anterio

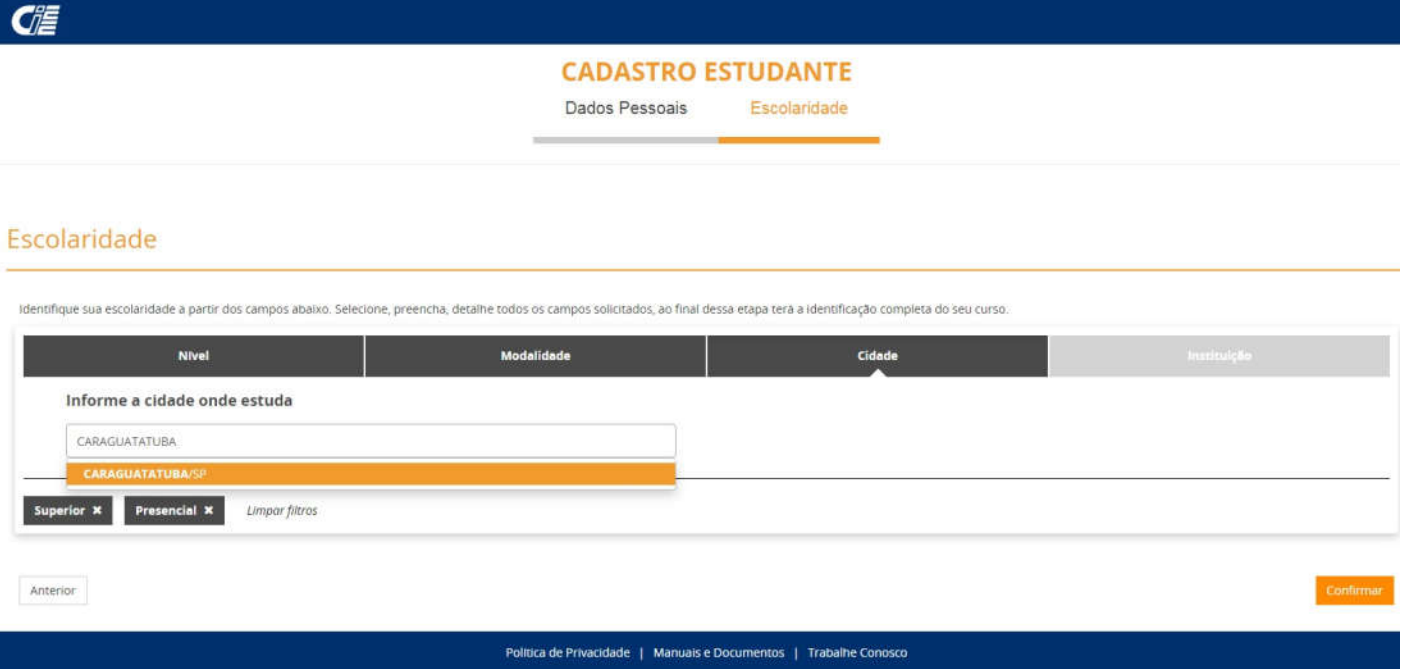

### 6º No filtro "instituição" escrever a palavra **FEDERAL** e escolher a primeira opção que aparecer, conforme figura abaixo.

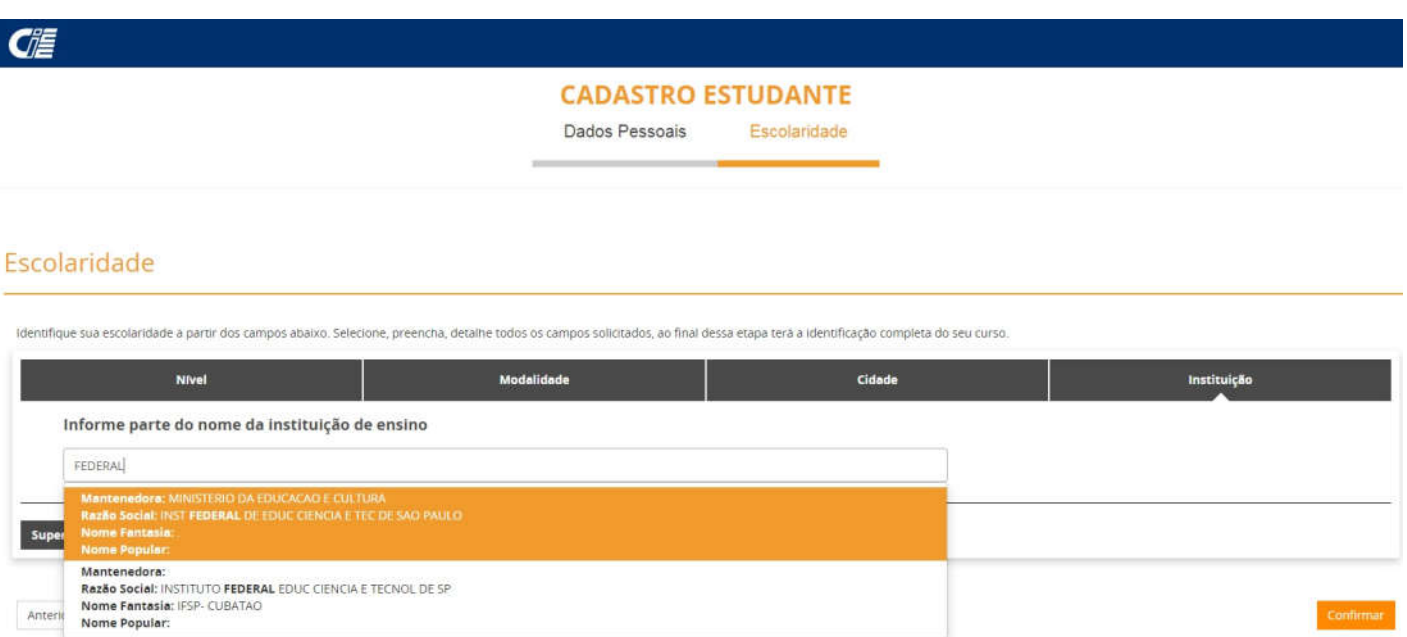

Política de Privacidade | Manuais e Documentos | Trabalhe Conosco

 $\begin{minipage}{.4\linewidth} Confinar \end{minipage}$ 

## 7º Selecionar seu curso e clicar em próximo no canto inferior direito.

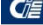

**CADASTRO ESTUDANTE** Dados Pessoais Escolaridade

#### Escolaridade

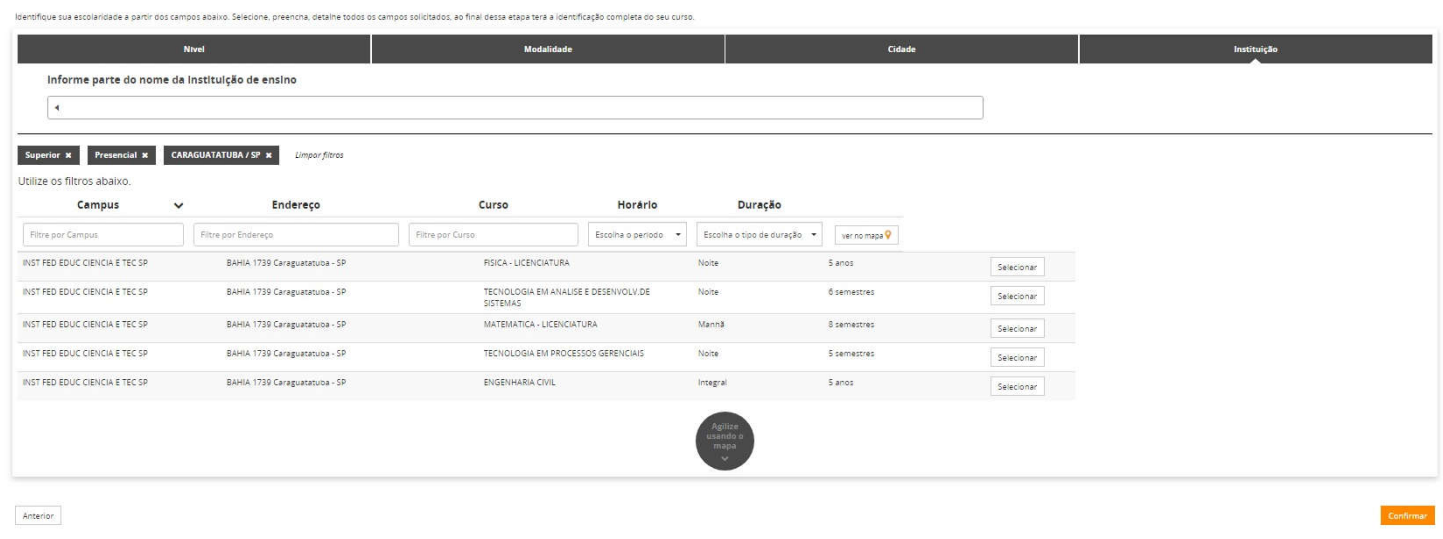

### 8º Finalizar sua inscrição e confirmar.

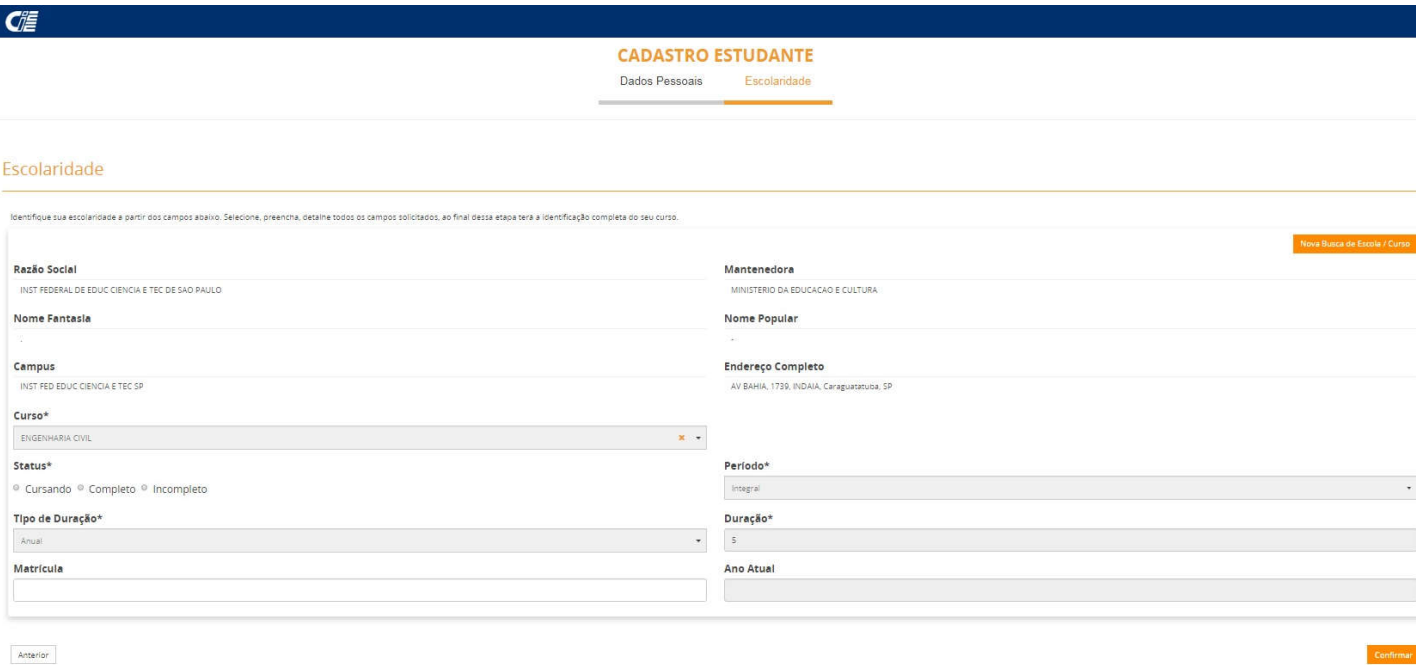